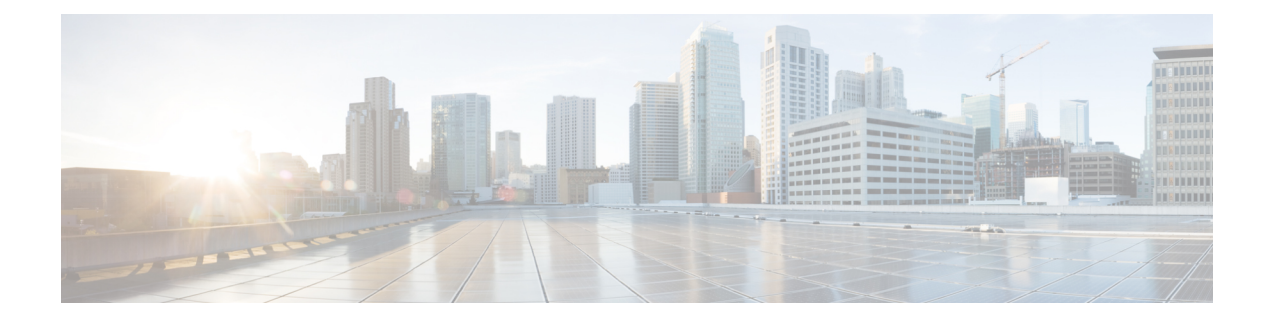

# **Installing Operating Systems**

- [Introduction,](#page-0-0) on page 1
- Quick [Install,](#page-1-0) on page 2
- [Custom](#page-1-1) Install, on page 2
- ESXi Custom [Installation,](#page-2-0) on page 3
- Windows OS Custom [Installation,](#page-2-1) on page 3
- Linux OS Custom [Installation,](#page-3-0) on page 4

## <span id="page-0-0"></span>**Introduction**

Cisco UCS-SCU hasintegrated device driversincluding RAID driversto seamlessly install operating systems on supported RAID logical arrays without additional load driver steps or devices such as the USB.

UCS-SCU supports OS installation on the following:

- Virtual disks
- NVMe device
- M.2 device
- Disks in JBOD mode
- SD Cards
- SW RAID

**Note** This is available only on Cisco UCS M5, M6 and M7 servers.

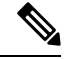

Before you begin the operating system installation, be sure that you have disabled the Watchdog Timer. If this feature is enabled and the value is set for a time duration that is less than the time needed to install the OS, the operating system installation process is interrupted. This Watchdog Timer feature automatically reboots or powers off the server after the specified time duration. **Note**

You can use the following two options to install the operating system:

- Quick [Install,](#page-1-0) on page 2—Use the Quick Install option to install the operating system with the default settings.
- [Custom](#page-1-1) Install, on page 2—Use the Custom Install option to modify the default settings prior to installing the operating system.

### <span id="page-1-0"></span>**Quick Install**

The Quick Install option allows you to quickly install the operating system with the default parameters. You can view the OSInstall page with the default parameters depending on the target operating system. The Quick Install method does not require any user input and is a one-click operating system installation method.

#### **Before you begin**

If you wish to install the OSon a physical/virtual/logical disk, then ensure that virtual/logical disks are created before you install the operating system. If logical disks are not created, the disk details are not displayed under **Default Settings** area.

**Step 1** Select **OS Installation** in the left navigation pane.

The **OS Installation** page displays all the OS installation options.

- **Step 2** From the **OS category** drop-down list, select the desired operating system.
- **Step 3** From the **OS** version drop-down list, select the desired version.
- **Step 4** From the **OS** edition drop-down list, select the desired edition.

**Note** This is available only on Windows operating system.

- **Step 5** From the **Installing Disk** drop-down list, select the disk where you want to install the OS.
- **Step 6** Click **Quick Install** to begin installation.
- **Step 7** Click **Yes** to confirm.
- <span id="page-1-1"></span>**Step 8** Once the installation is complete, login using the default password.
	- Factory default password is **Pa55w0rd@**. Cisco recommends that you change the password after the first login. **Note**

### **Custom Install**

The Custom Install option allows you to customize the default settings. Refer the following for custom installation:

- [Installing](#page-2-2) ESXi, on page 3
- Installing Windows Server [Operating](#page-2-3) System, on page 3
- Installing Linux Server Series [Operating](#page-3-1) System, on page 4

# <span id="page-2-0"></span>**ESXi Custom Installation**

#### <span id="page-2-2"></span>**Installing ESXi**

The ESXi Install option allows you to install the operating system and customize the default settings.

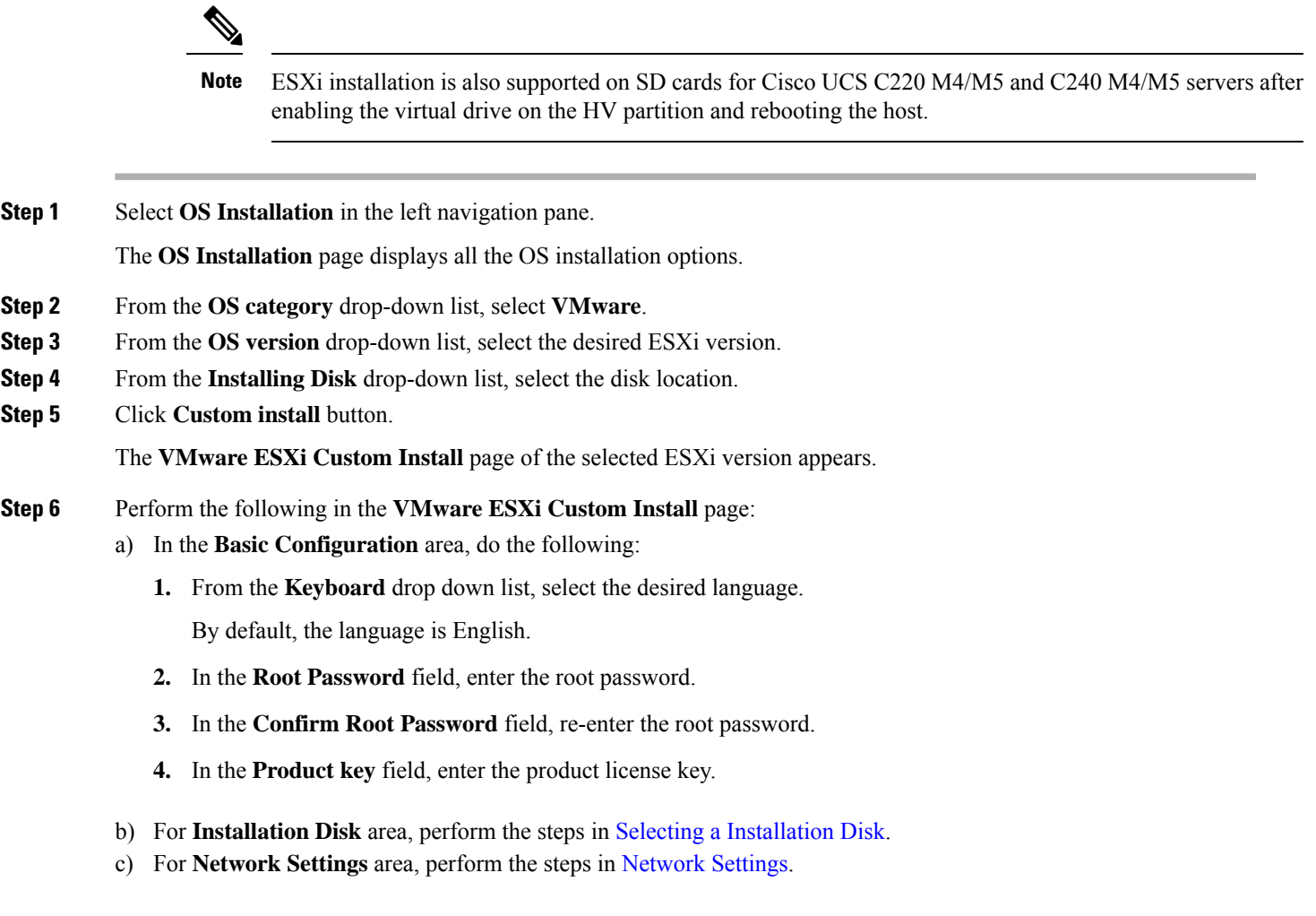

# <span id="page-2-3"></span><span id="page-2-1"></span>**Windows OS Custom Installation**

#### **Installing Windows Server Operating System**

Perform this procedure to install Windows Server OS with custom settings.

**Step 1** Select **OS Installation** in the left navigation pane.

The **OS Installation** page displays all the OS installation options.

- **Step 2** From the **OS category** drop-down list, select the **Windows**.
- **Step 3** From the **OS** version drop-down list, select the desired Windows version.
- **Step 4** From the **OS** edition drop-down list, select the desired edition.
- **Step 5** From the **Installing Disk** drop-down list, select the disk location.
- **Step 6** Click **Custom Install** to begin installation.

The **Windows Custom Install** page of the selected Windows version appears.

- **Step 7** Perform the following in the **Windows Custom Install** page:
	- a) In the **Basic Configuration** area, do the following:
		- **1.** From the **Time Zone** drop-down list, choose a time zone.
		- **2.** From the **Language** drop-down list, choose a language.
		- **3.** In the **Administrator Password** field, enter the password.
		- **4.** In the **Confirm Administrator Password** field, re-enter the password.
		- **5.** In the **Organization** field, enter a name of the organization of the administrator. The maximum limit is 15 characters.
		- **6.** In the **Workgroup** field, enter a workgroup name.

The maximum limit is 20 characters.

- **7.** In the **Host name** field, enter a Windows host.
- **8.** From the **Auto logon** drop-down list, select **ON** or **OFF**.
- **9.** In the **Product key** field, enter OS license key.
- b) For **Installation Disk** area, perform the steps in Selecting a [Installation](b-cisco-ucs-scu-user-guide-release-6-3_appendix1.pdf#nameddest=unique_31) Disk.
- c) For **Network Settings** area, perform the steps in [Network](b-cisco-ucs-scu-user-guide-release-6-3_appendix1.pdf#nameddest=unique_32) Settings.
- <span id="page-3-0"></span>d) For **Installation Drivers** area, perform the steps inSelecting [Installation](b-cisco-ucs-scu-user-guide-release-6-3_appendix1.pdf#nameddest=unique_33) Drivers.

### <span id="page-3-1"></span>**Linux OS Custom Installation**

#### **Installing Linux Server Series Operating System**

Perform this procedure to install Linux Server OS with custom settings.

- **Step 1** Select **OS Installation** in the left navigation pane. The **OS Installation** page displays all the OS installation options. **Step 2** From the **OS category** drop-down list, select the **Linux**.
- **Step 3** From the **OS** version drop-down list, select the desired Linux version.
- **Step 4** From the **Installing Disk** drop-down list, select the disk location.
- **Step 5** Click **Custom Install** to begin installation.

The **Linux Custom Install** page of the selected Linux version appears.

- **Step 6** Perform the following in the **Linux Custom Install** page:
	- a) In the **Basic Configuration** area, do the following:
		- **1.** From the **Keyboard** drop down list, select the desired language.
		- **2.** From the **Timezone** drop down list, select the desired time zone.
		- **3.** From the **Language** drop down list, select the desired language.
		- **4.** In the **Root Password** field, enter the root password.
		- **5.** In the **Confirm Root Password** field, re-enter the root password.
	- b) For **Installation Disk** area, perform the steps in Selecting a [Installation](b-cisco-ucs-scu-user-guide-release-6-3_appendix1.pdf#nameddest=unique_31) Disk.
	- c) In the **Package Selection** area, select the applicable packages.
	- d) For **Network Settings** area, perform the steps in [Network](b-cisco-ucs-scu-user-guide-release-6-3_appendix1.pdf#nameddest=unique_32) Settings.
	- e) For **Installation Drivers** area, perform the steps in Selecting [Installation](b-cisco-ucs-scu-user-guide-release-6-3_appendix1.pdf#nameddest=unique_33) Drivers.

I